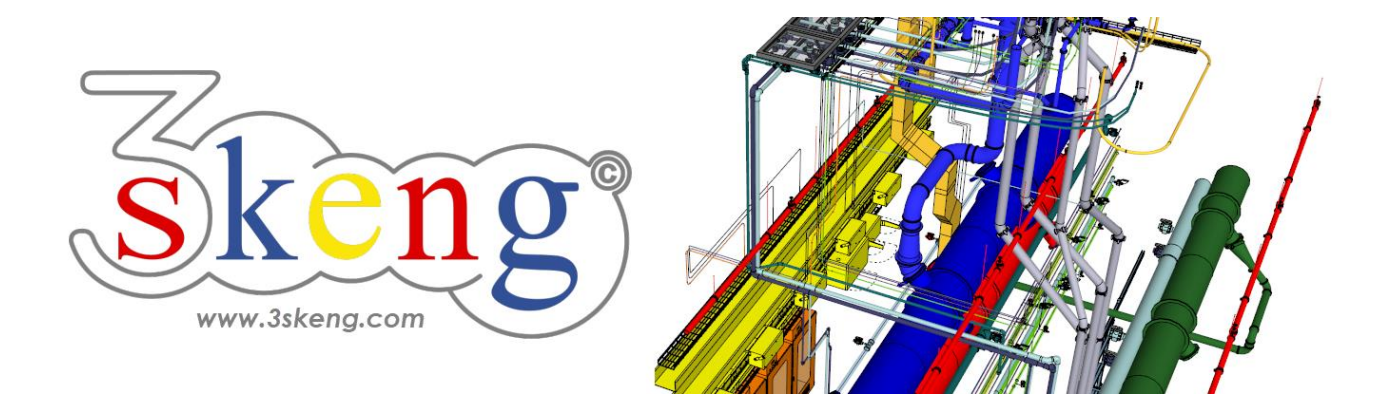

# **Lerndatei (2.2) 3skeng Mount Fortgeschritten (ver.2.2)**

Dieses Dokument beinhaltet die Szenenbeschreibungen der SketchUp-Datei. Sie können diese nutzen, falls Sie Probleme haben, den Text auf Ihrem Bildschirm darzustellen.

# **Szene "Erklärung"**

### **Verwendung dieser Datei:**

Klicken Sie auf die nächste Szene, um zu starten oder benutzen Sie die "Bild auf" und "Bild ab" Tasten, um zur nächsten bzw. vorherigen Szene zu wechseln.

Folgen Sie der Beschreibung Schritt für Schritt ("\*" erfordert eine Aktion von Ihnen) und verändern Sie die voreingestellte Ansicht nach Belieben, um Ihrer Auflösung und Wünschen zu entsprechen.

Wenn Sie mit einer Szene fertig sind, gehen Sie zur nächsten Szene bis Sie bei der letzten Szene sind.

### **Szene "1-Halterungs-Stahlbau editieren"**

1) Klicken Sie auf das "Edit and Rotate Tool" in der 3skeng Symbolleiste.

2) Bewegen Sie die Maus langsam über die weiße Konstruktion. Immer wenn Sie die Maus über ein Halterungs-Stahlbau-Element bewegen, sehen Sie alle verfügbaren Editier-Optionen für dieses Element.

3) \* Klicken Sie auf das hellgraue Element, um dieses zu editieren. Bewegen Sie die Maus über die verfügbaren Optionen.

Alle damit verbundenen Elemente werden hervorgehoben.

\* Klicken Sie, um eine hervorgehobene Achse zu wählen.

4) Bewegen Sie die Maus entlang des Lineals, oder geben Sie einen Wert Ihrer Wahl über die Tastatur ein.

Info: Nutzen Sie SketchUp oder 3skeng Elemente als Längenreferenz.

#### **Szene "2-Schienen editieren"**

1) Klicken Sie auf das "Edit and Rotate Tool".

2) \* Bewegen Sie die Maus über die **graue Schiene** und klicken Sie.

3) \* Bewegen Sie die Maus über das Schienenende (hervorgehobene rote Achse) und klicken Sie.

4) Bewegen Sie die Maus entlang des Lineals "500 mm" oder geben Sie den Wert "500 mm" über die Tastatur ein oder benutzen Sie ein SketchUp oder 3skeng Element als Längenreferenz:

\* Wählen Sie die orange Schiene als Längenreferenz.

5) Klicken Sie auf das "Edit and Rotate Tool".

6) \* Bewegen Sie die Maus über die **orange Schiene** und klicken Sie.

Zusätzlich zu den Achsen sehen Sie zwei weitere Optionen:

"Rotation" (Drehung) der Schiene und "Change Standard".

7) \* Klicken Sie auf "Rotation".

Benutzen Sie die Gradauswahl, um die Schiene in die richtige Position zu drehen:

\* drehen Sie auf "270°" (nach unten).

8) Klicken Sie auf das "Edit and Rotate Tool".

9) \* Bewegen Sie die Maus über die **grüne Schiene** und klicken Sie.

10) \* Klicken Sie auf "change standard" für den Wechsel zu Doppelschienen.

\* Wählen Sie die Gruppe "C-Channel-Double" im 3skeng Client.

Bewegen Sie die Maus auf und ab, um die Größe zu wechseln:

\* wählen Sie die Größe "C41 Double Channel (41x83x2,5mm).